# Nikon Eclipse Ti2-E Widefield Microscope Standard Operation Protocol

| (Optional) Set the temperature and CO2 contro |  |
|-----------------------------------------------|--|
| Sample locating and focusing                  |  |
| Eyepiece Observation                          |  |
| Bright-Field Imaging                          |  |
| Fluorescent Imaging                           |  |
| Save Images                                   |  |
| Capture and Store                             |  |
| Save Separately                               |  |
| ND Acquisition                                |  |
| Multichannel                                  |  |
| Z-Stack                                       |  |
| Define by top and bottom                      |  |
| Symmetric mode defined by range               |  |
| Time Lapse                                    |  |
| Stitching / Scan Large Image                  |  |
| Batch Export of ND2 Images into Tiff          |  |
| Change the Channel Color                      |  |
| Turn off system                               |  |

#### Turn on system

1 Main Power

Please sign on the log sheet before switching on system.

- 1. Switch on main power control (1) wait for at least 5 sec before next step
- 2. Switch on microscope controller 2 wait for at least 10 sec until the stage stop moving before next step
- 3. Turn on computer power ③

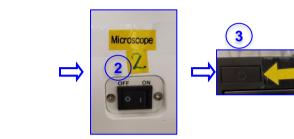

- 4. Click to log in **USER** account at the startup screen
- 5. Double click NIS-Elements AR to start the NIS-elements software.

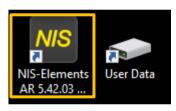

6. Choose Prime 95B Acquisition, click "OK" on setup and configuration, DO NOT check "select automatically on startup"

| NIS-Elements AR 5.42.03 (Build 1812) 64bit - Setup and C | onfiguration | ×                |  |  |
|----------------------------------------------------------|--------------|------------------|--|--|
| Nikon Ti2                                                |              |                  |  |  |
| T Prime 95B                                              | Acquisition  |                  |  |  |
| Passive Mode                                             |              |                  |  |  |
| M/A                                                      | (            | Offline Analysis |  |  |
| Select automatically on startup                          | ок           | Cancel           |  |  |
|                                                          |              |                  |  |  |

## (Optional) Set the temperature and CO2 control for live cell imaging

(Only applicable for live cell imaging, please skip this step if it is not needed):

- 1. Switch on "Incubator" for temperature and CO<sub>2</sub> control.
- 2. Switch on the Power of Tokai Hit incubation system controller. Temperature can be altered via pressing the green button of each heating parts on the touch screen.
- 3. Make sure the  $CO_2$  sliding button is turned **ON**.
- 4. Turn on CO<sub>2</sub> tank by turning the main switch anticlockwise.
- 5. Turn on CO<sub>2</sub> regulator by turning regulator clockwise to set output pressure at 100kPa.
- 6. Turn on tube switch for TIRF  $\rightarrow$  Put on objective heater on objective if oil objective is used.
- 7. Metal ball floats is an indication of the presence of  $CO_2$  gas.
- 8. MilliQ water has to be added into the water chamber and covered if overnight(s) acquisition is required.

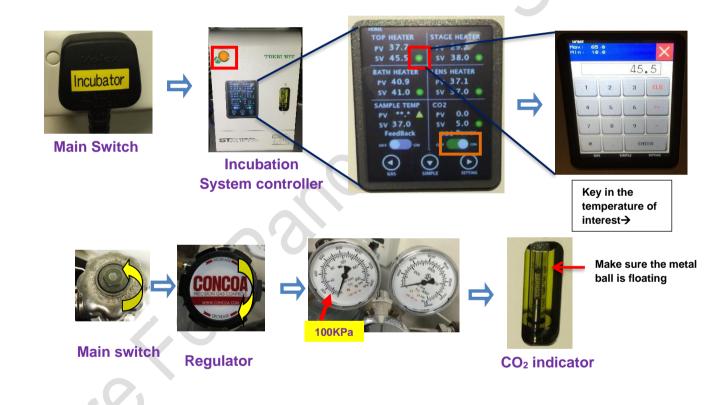

## Sample locating and focusing

## **Eyepiece Observation**

| -                | Advanced                                     |                                                                          | hard (1977) R washing as A - B X                                                                                                    |
|------------------|----------------------------------------------|--------------------------------------------------------------------------|----------------------------------------------------------------------------------------------------|
|                  | the page \$1 \$ters bears takenen t          | ters bedage per gross gener Aglantes etc.till tills besreifter Alles gel |                                                                                                    |
| AAAA A T TA      |                                              | Nikon 5                                                                  |                                                                                                    |
| 19-100 BB 00 190 |                                              |                                                                          |                                                                                                    |
| 0                | Realing                                      |                                                                          | Examinad Anna Anna Anna Anna Anna Anna Anna A                                                                                                    |
|                  | Eligiteriteriter faultries Mildes Basetheres |                                                                          | And in the Ann                                                                                                    |
| l                | ****                                         |                                                                          | And Security Control of Control of Control o |
|                  | III + Chuckay Calendres                      |                                                                          | • • •                                                                                                    |
|                  | (100 / 10 / 10 / 10 / 10 / 10 / 10 / 10      |                                                                          | Contract and Steve                                                                                                    |
|                  |                                              |                                                                          | Richaeles after Canain 🛛 con after Canain                                                                                                    |
|                  |                                              |                                                                          |                                                                                                    |
|                  |                                              |                                                                          |                                                                                                    |

- 1. Select "Eyepiece BF" for Brightfield imaging, "Eyepiece FL" for Fluorescent imaging.
- 2. Select the desired optical configuration (OC).

#### Eyepiece - BF

| BF (Bright-field)              | All off                            |
|--------------------------------|------------------------------------|
| Brigh-field light is turned on | Brigh-field light is turned<br>off |

Eyepiece - FL

| DAPI | GFP | RFP | Cy5 |
|------|-----|-----|-----|
|      |     |     |     |

- 3. Select the desired objective (low magnification is recommended).
- 4. Change the light intensity if necessary.

**Brightfield** – light intensity is adjusted using the knob on the side of the microscope.

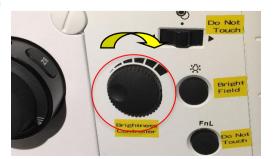

Fluorescent - light intensity is adjusted by dragging the intensity bar.

|                                        | 43 | [%]<br>100              |
|----------------------------------------|----|-------------------------|
| 3: О WHT                               |    |                         |
| 0<br>2: O 380 nm                       | 37 | 100 <sup>'</sup><br>[%] |
| pE-300 ultra/pE-340 Pad<br>1: O 340 nm | 74 | [%]                     |

- 5. Press to adjust XY position by moving mouse.
- 6. OR Move the Stage Controller to adjust XY position (XY speed can be adjusted:  $\frac{2}{3} > 2 > 3$ )
- 7. Focus the sample with the focusing knob  $\rightarrow$  Clockwise\_Down; Anti-clockwise\_Up

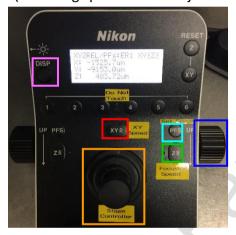

(Focusing speed can be adjusted:  $\frac{1}{2} > \frac{1}{2} > \frac{1}{2}$ 

## **Bright-Field Imaging**

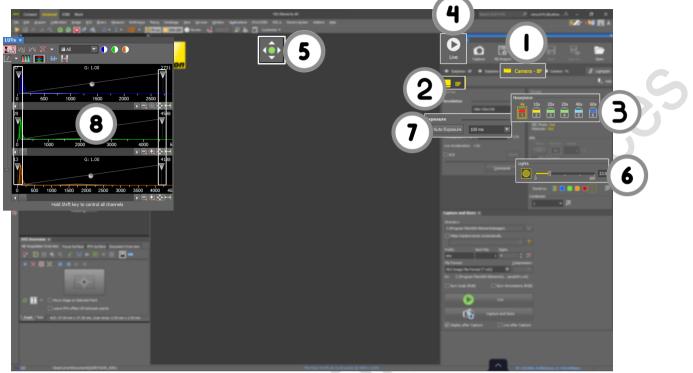

- 1. Select "Camera BF".
- 2. Select"BF"
- 3. Select the desired objective.
- 4. Click to display the image.
- 5. Click to allow moving your sample with your mouse or use focusing knob.
- 6. Adjust the light intensity if necessary.
- 7. Click Auto Exposure to adjust the exposure time automatically if necessary, or adjust exposure time manually.
- 8. Click to adjust the LUTs automatically if necessary.
- \* Pulling the left arrow toward the spectrum can eliminate the background.
- \* Pulling the right arrow toward the spectrum can make the image brighter

# **Fluorescent Imaging**

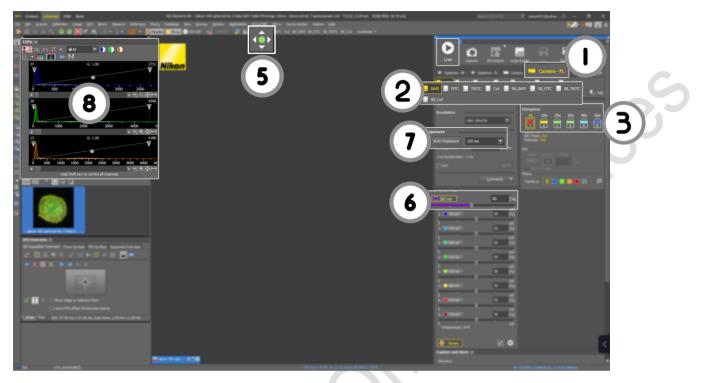

- 1. Select "Camera FL".
- 2. Choose the desired fluorescence channels (DAPI/GFP/RFP/Cy5) for channels.
- 3. Select the desired objective.
- 4. Click to display the image.
- 5. Click to allow moving your sample with your mouse or use focusing knob.
- 6. Adjust the fluorescent light intensity if necessary.
- 7. Adjust the exposure time if necessary.
- 8. Click to adjust the LUTs automatically if necessary.
  - \* Pulling the left arrow toward the spectrum can eliminate the background.
  - \* Pulling the right arrow toward the spectrum can make the image brighter

### Save Images

#### **Capture and Store**

| Explore and Nove 1.                   |              |
|---------------------------------------|--------------|
| Directory:                            |              |
| C:\Program Files\VIS-Elements\images\ |              |
|                                       | - <b>- 7</b> |
| Parlies Institute Dayles              |              |
| File Format:                          | 1141         |
| 2 ND2 Image File Format (*.nd2)       |              |
| Cherchae 2020 Cherchevel              |              |
| 0 -                                   |              |
| Capture and Sto                       | re           |
| 2 Junio Ale Same                      | Capture      |
|                                       |              |

1. Select Directory (all data should be saved in D drive/User Data under your name)

2. Select the file format.

10

| File<br>format | Features                                                                                                    |
|----------------|----------------------------------------------------------------------------------------------------|
| .nd2           | <ul> <li>Recommended</li> <li>Largest file size can save all the information including the camera and device settings of your image</li> <li>Cannot be opened by Windows</li> </ul> |
| .tiff          | can be opened by Windows                                                                                                    |

3. Click

#### Save Separately

- 1. Click to capture the image.
- Click Stock to save the image (all date should be saved to D drive/User Data under your name) .
- 3. Change the file name and select the file format.

| File<br>format | Features                                                                                                    |
|----------------|----------------------------------------------------------------------------------------------------|
| .nd2           | <ul> <li>Recommended</li> <li>Largest file size can save all the information including the camera and device settings of your image</li> <li>Cannot be opened by Windows</li> </ul> |
| .tiff          | Can be opened by Windows                                                                                                    |

### **ND** Acquisition

Multichannel

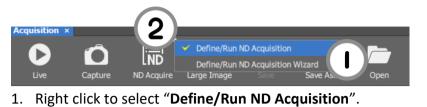

2. Left Click ND Acquire

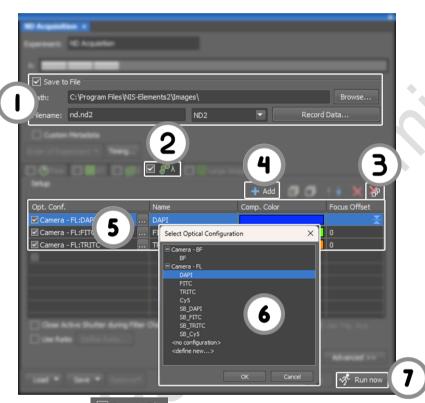

- 1) Select Save to File, and select the appropriate path to save the images automatically if necessary (all date should be saved to D drive/User Data under your name).
- 2) Click for Multichannel imaging , and ensure unwanted acquisition such z-stack, times, etc. is not ticked.
- 3) Click to delete the previous settings.
- 4) Click 📥 Add to add channels.
- 5) Click
- 6) Select the desired channel.
- 7) Click 🕉 Run now

#### Z-Stack

Define by top and bottom

| Opened Images x Z perimon<br>Crime C Z perimon<br>Reset<br>Bottom<br>Step: 1 µm ← 1µm 4 Range: 14.96 µm                                                                 |              |          |  |
|----------------------------------------------------------------------------------------------------|--------------|----------|--|
| Bottom: 1911.62 µm Top: 19 Relative Positions:<br>Top: +8.18 µm<br>Bottom: 6.78 µm<br>Close Active Shutter during Z Movement Direction:  Bottom to Top<br>Top to Bottom | Save to File | <b>5</b> |  |

- Click Z = for z stack imaging, and ensure unwanted acquisition such as time, λ is not ticked.
- 2. Select 🎞
- Click Reset to remove the previous data if necessary. Change the focus and define the top and bottom of your sample by clicking , and Bottom
- 4. Click to use the recommended steps or type the desired steps.
- 5. Click 📌 Run now

#### Symmetric mode defined by range

| Царана Барана Барана Барана (ССС) (ССС) | 100    |
|----------------------------------------------------------------------------------------------------|--------|
|                                                                                                    |        |
|                                                                                                    | - 10 M |
|                                                                                                    |        |
| Clase Advertibutier Averag 2 Novement - Devolver                                                                                                    |        |

- Click Z Z for z stack imaging, and ensure unwanted such as time, λ is not ticked.
- 2. Select 🔀
- 3. Adjust the focus and click Home
- 4. Click to use the recommended steps or type the desired steps.
- 5. Click 📌 Run now

## **Time Lapse**

|      | Acquisition        | ×<br>Capture                                                                   | ND Acquire                  | Large Image                                                                                                    | Save    | Save As     | Open               | C |
|------|--------------------|--------------------------------------------------------------------------------|-----------------------------|----------------------------------------------------------------------------------------------------|---------|-------------|--------------------|---|
| 1. ( | Click "ND Ac       | quire".                                                                        |                             |                                                                                                    |         |             |                    |   |
|      | ND Acquisit        |                                                                                |                             |                                                                                                    |         |             | ×                  | 2 |
| 2    | T: Save t          | o File                                                                         | 1 1                         |                                                                                                    |         |             |                    |   |
|      | Path:<br>Filename: | C:\Program Files\<br>nd.nd2                                                    | NIS-Elements2\Im            | ages\<br>ND2                                                                                                    |         | Record Data | Browse             |   |
| Э    |                    | e ] ::::xr 🗆                                                                   | g]<br>⊜z □ & <sup>0</sup> λ | Large In                                                                                                    | age     |             | 4                  |   |
|      | Phase #1           | 6<br>Interval<br>1 min<br>msec<br>sec<br>min<br>hour(s)<br>No Delay<br>No Acqu | ,                           | Duration          IO min         IO min         IO         IO |         | Loops 11    |                    |   |
|      | Perform            | ctive Shutter when<br>n Time Measuremen<br>Transmitted Illumina<br>Save 🔻 Rem  | t (0 ROIs)                  | (0.01s)                                                                                                    | Use PFS |             | lvanced >> Run now |   |

- 2. Tick "Save to File" and set the path to D drive/User Data under your name.
- 3. Tick "Time".
- 4. Click to delete all previous settings.
- 5. Click + Add to add time series.
- 6. Set the time-lapse detail.
- 7. Click 📌 Run now

## Stitching / Scan Large Image

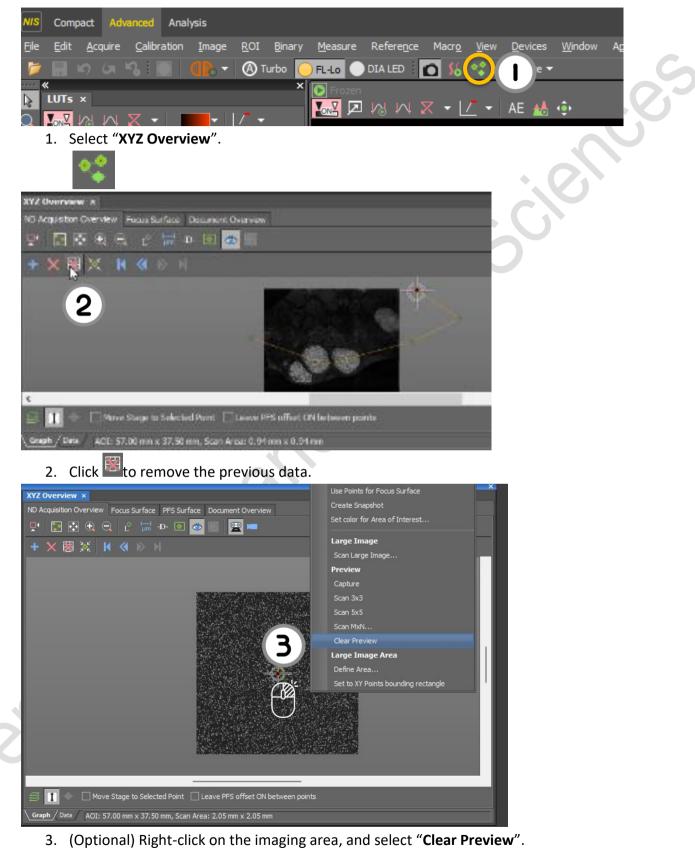

4. Click "Live", and adjust the light intensity and exposure time if necessary.

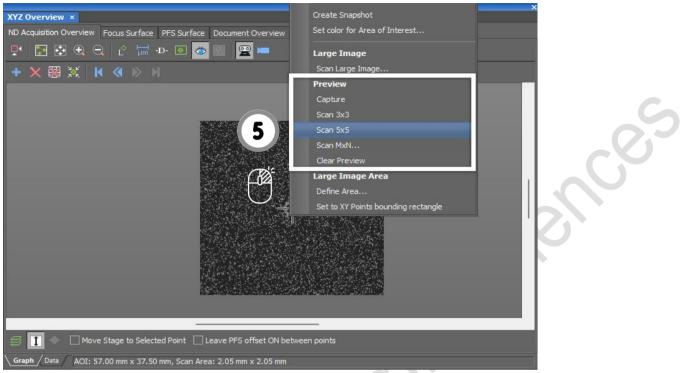

- 5. Right-click on the imaging area, and decide the preview area to scan a preview image.
- 6. Double-click on the image to move the stage to a specific point.

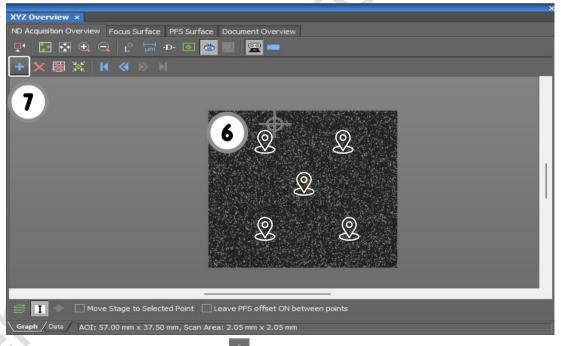

- 7. Adjust the focus and press **b**to add the points.
- Repeat steps 8-9 until all points are added.
   \*points can be added at the edges of your sample and center (as shown in above picture).

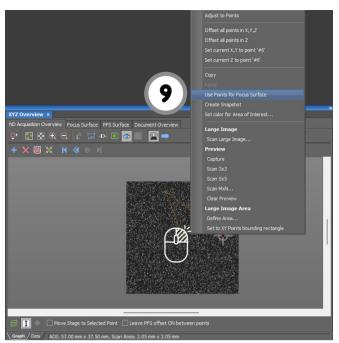

9. Right-click, and select "Use Points for Focus Surface".

, ces

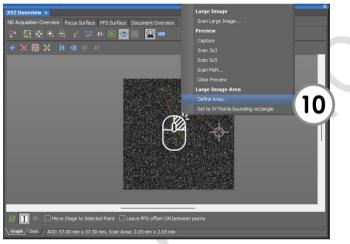

10. Right-click, and select "Define Area

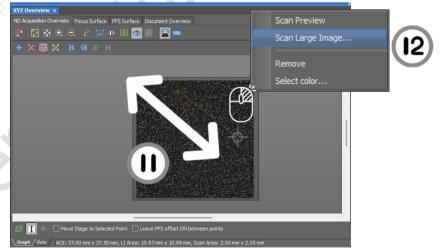

- 11. Drag to set the scan area. Adjust the scan area by dragging the boundary if necessary.
- 12. Right-click, and select "Scan Large Image...".

| Scan Large Image                                                                                                    |                                                                                                    |                                                              |                                                                                                    | ×                      |
|----------------------------------------------------------------------------------------------------|----------------------------------------------------------------------------------------------------|--------------------------------------------------------------|----------------------------------------------------------------------------------------------------|------------------------|
| Capturing<br>Macro Image<br>Optical conf.: <current><br/>Scanning<br/>Optical conf.: <current><br/>Area<br/>Large image area in X<br/>9 x 12 fields, 20554 x 2033<br/>of memory</current></current> | Objective: 1: 4x  Objective: 1: 4x                                                                                                    | erview with Macro Image<br>sture 🗙 Clear 🔎 🛑 🕶               | eDF Z-drive: 112 2Drive Order: Lambda loop per Z p Multichannel capture Setup Add 2                                                                                                    | © ↓ ↓ × ₩<br>Name Comp |
| Wait after Stage Moveme<br>Stitching<br>Overlap: 15 % S                                                                                                    | n Macro and Scanning Objective<br>nt:      ms Shading C     Shading C     Shading C     Off (n     Image registration                                                   | Correction<br>ot available) Automatic Shading<br>Correction: | Focus Focus manually at start Focus Surface Use step-by-step focus Focus manually every focus manually focus manually focus ma | Setup                  |
| Create large image     Store single images     Create both                                                                                                    | Save large image to file k ke<br>Save to Auto capture folder<br>Filename: C:\Users\ransy\Download<br>Storage for single images:<br>Folder: C:\Users\ransy\Downloads\Lar |                                                              | after 3 mm     Skip frames without sam     Manually locate sample :     Opt                                                                                                    | distance               |

- 13. Combine with other acquisitions if necessary.
- 14. Tick "Close active shutter during stage movement" if you want to reduce the bleaching.
- 15. Tick "Automatic Shading Correction" and select the imaging method if necessary.
- 16. Select the file save format.
- 17. Ensure "Use Focus Surface" is ticked.
- 18. Click "Scan".

### Batch Export of ND2 Images into Tiff

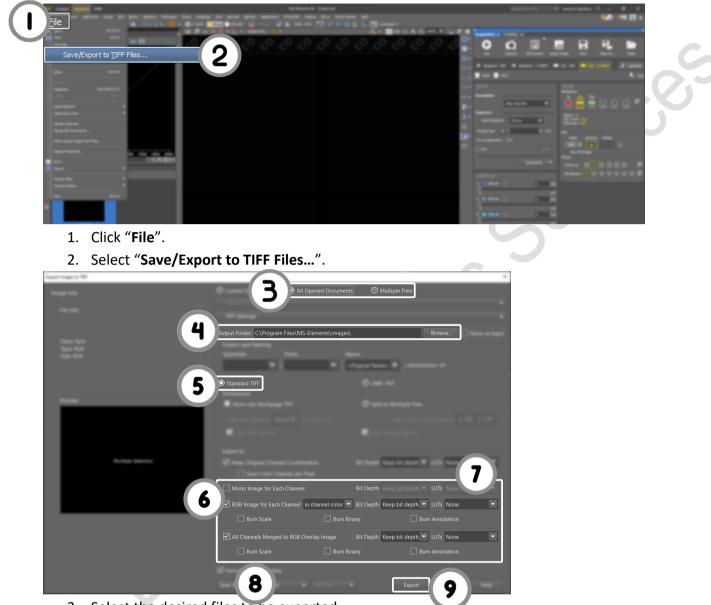

- 3. Select the desired files to be exported.
- 4. Select the path (all data should be saved to D drive/User Data under your name).
- 5. Select "Standard TIFF".
- 6. Select the desired color to be exported.
- 7. Select "**Apply Saved LUTs**" if you adjusted the LUTs(Do not recommend if for intensity quatification).
- 8. Tick "Burn Scale" if the scale bar is needed
- 9. Click "Export".

# Change the Channel Color

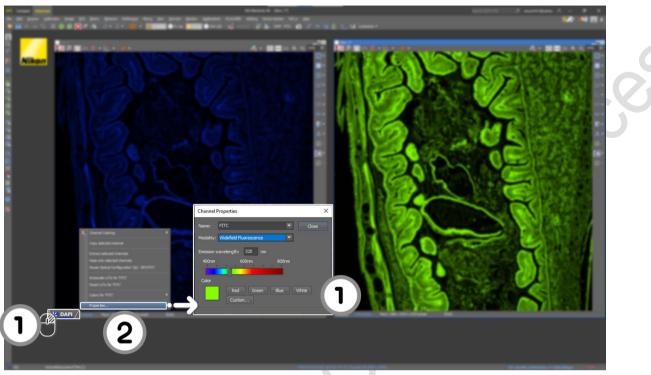

- 1. Right-click on the tag.
- 2. Select "Properties...".
- 3. Select the desired color.

## Turn off system

# Please check if the equipment will be used by other users. Please switch off system if no one books equipment over two sessions (1h) after you.

- 1. IF 100x/60x oil objective lens(es) is/are USED, it must be cleaned thoroughly with the LENS PAPER instead of Kimwipes.
- 2. Oil residue from the objective lens should firstly be removed using DRY lens tissue.
- 3. Repeat this step with a new area/piece of the lens cleaning tissue until no oil streaks are seen on the tissue.
- 4. Switch objective to lowest magnification (4x) in the software and press "ESC" to reach the Lower Z-limit.
- 5. Exit NIS-elements software
- 6. Transfer data to Imaging & Flow Cytometry Core storage server
- 7. Shut down the computer ③ , wait until the PC is completely off.
- 8. Switch off microscope controller (2) , wait for 10 seconds
- 9. Switch off main power control (1)

#### For Live cell imaging

- 10. Switch off the Power of Tokai Hit incubation system controller.
- 11. Turn off CO<sub>2</sub> tank by turning the main switch clockwise
- 12. Turn off CO<sub>2</sub> regulator by turning regulator clockwise to the end
- 13. Take off objective heater on objective
- 14. Release the valve and remove the water from the chamber by plugging a 50ml syringe (located in the tool box) to the tube.

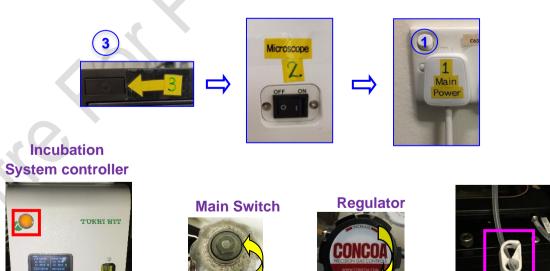

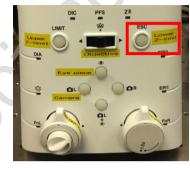